# ΕΙΣΑΓΩΓΗ ΣΤΟ ΥΠΟΛΟΓΙΣΤΙΚΟ ΦΥΛΛΟ **Σ η μ ε ι ώ σ ε ι ς μ α θ ή μ α τ ο ς**

*Α***'** *μέρος*

### **1. Υπολογιστικό Φύλλο (Microsoft Excel)**

Το Υπολογιστικό φύλλο ή Λογιστικό φύλλο είναι ένα πρόγραμμα το οποίο ασχολείται με την εισαγωγή και ανάλυση αριθμητικών δεδομένων.

# **2. Ξεκίνημα του Excel**

1. Έναρξη → Όλα τα προγράμματα → Microsoft Office →

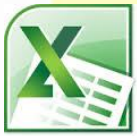

2. Εάν υπάρχει το εικονίδιο της εφαρμογής στην επιφάνεια εργασίας, μπορούμε απλώς να κάνουμε διπλό κλικ πάνω <mark>του.</mark>

# **Βασική οθόνη Microsoft Excel**

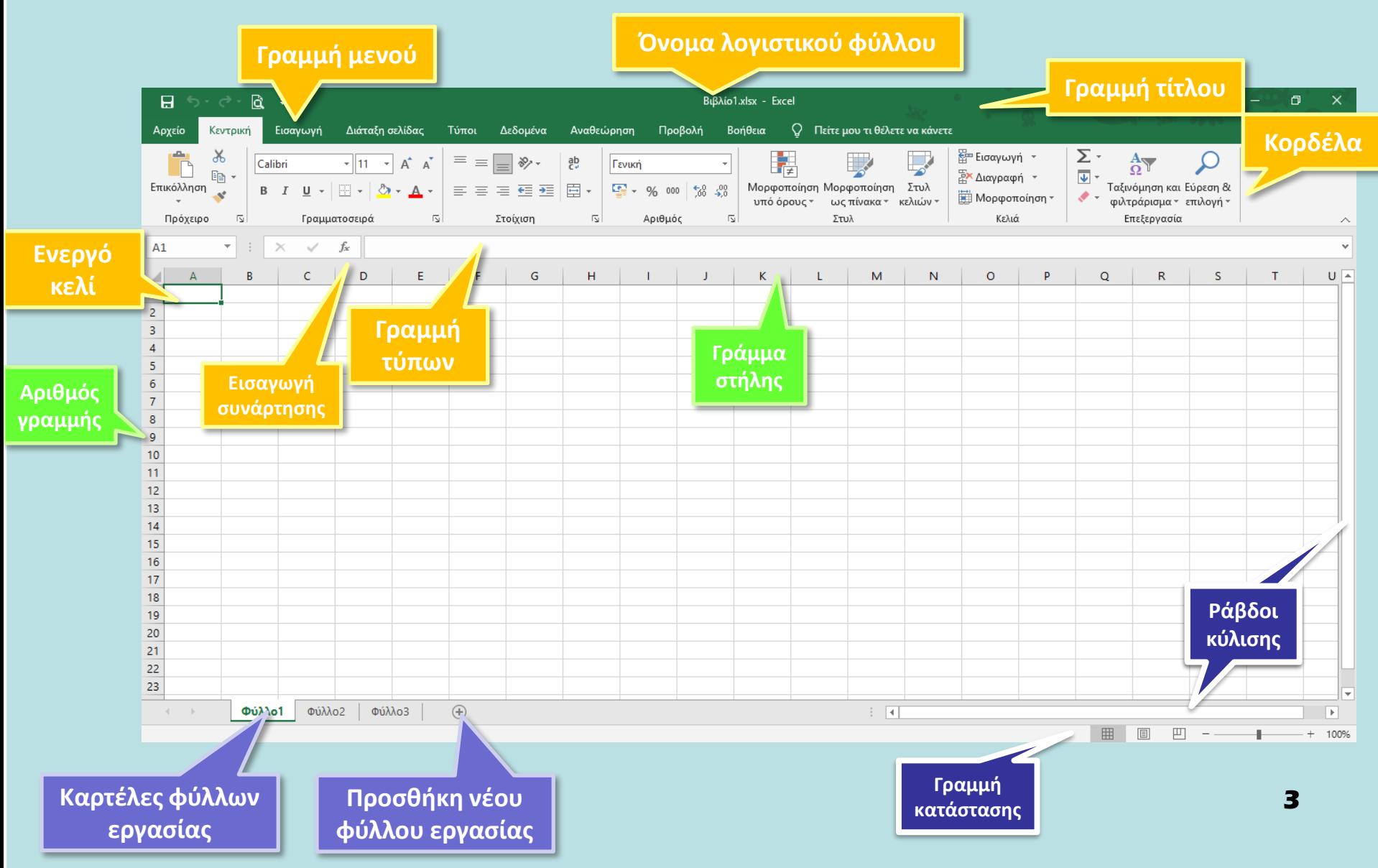

## **3. Τι μπορούμε να γράψουμε σε ένα κελί**

- 1. Κείμενο
- 2. Αριθμούς ημερομηνίες
- 3. Σύμβολα
- 4. Μαθηματικούς τύπους

# **4. Εισαγωγή δεδομένων σε κελί**

Για να γράψουμε σε ένα κελί πρέπει πρώτα να το κάνουμε ενεργό, δηλαδή να το επιλέξουμε. Αυτό που θα γράψουμε εμφανίζετ<mark>αι και</mark> στον χώρο εισαγωγής δεδομένων. Πατώντας το πλήκτρο ENTER καταχωρούμε αυτό που γράψαμε.

## **5. Περιοχή κελιών**

Όταν επιλέξουμε δυο ή περισσότερα κελιά μαζί τότε δημιουργούμε μια περιοχή κελιών. Για να γίνει επιλογή δυο ή περισσότερων κελιών πατούμε μια φορά με το ποντίκι στο 1ο κελί που θέλουμε και κρατώντας το πατημένο προχωρούμε μέχρι το κελί που θέλουμε να καταλήξουμε.

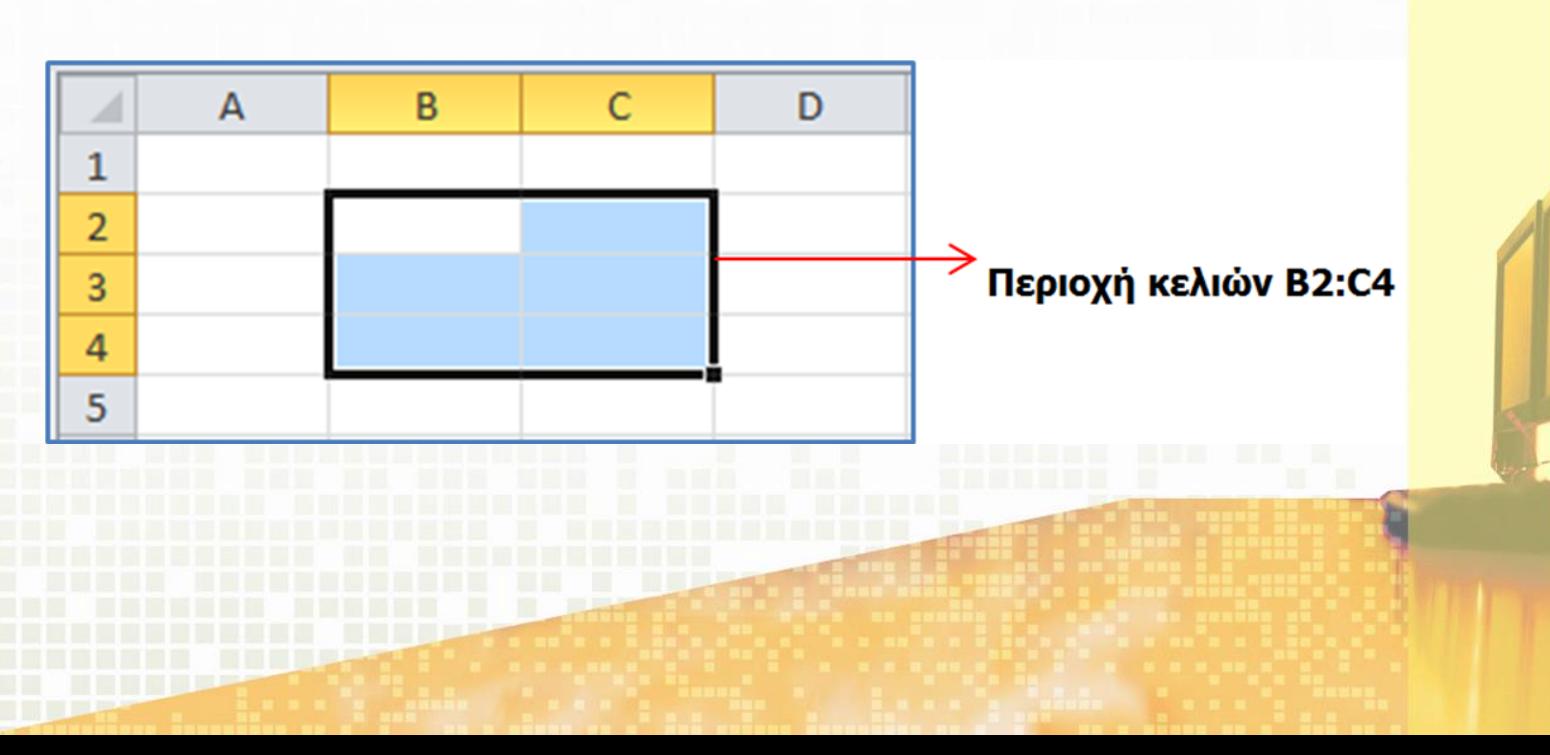

# ΔΙΑΧΕΙΡΙΣΗ ΥΠΟΛΟΓΙΣΤΙΚΩΝ ΦΥΛΛΩΝ

#### **1. Βασικές Έννοιες στα Υπολογιστικά Φύλλα**

Τα αρχεία του Microsoft Excel ονομάζονται Βιβλία Εργασίας. Ένα Βιβλίο Εργασίας περιέχει συνήθως τρία Φύλλα Εργασίας. Ένα φύλλο εργασίας είναι ένα πλέγμα από **Γραμμές** και **Στήλες**. Η τομή μιας γραμμής με μια στήλη ονομάζεται **Κελί**.

# **2. Επιλογή στήλης/γραμμής**

Μπορούμε να επιλέξουμε μία στήλη ή μία γραμμή κάνοντας <mark>κλικ πά</mark>νω στην επικεφαλίδα της στήλης ή της γραμμής.

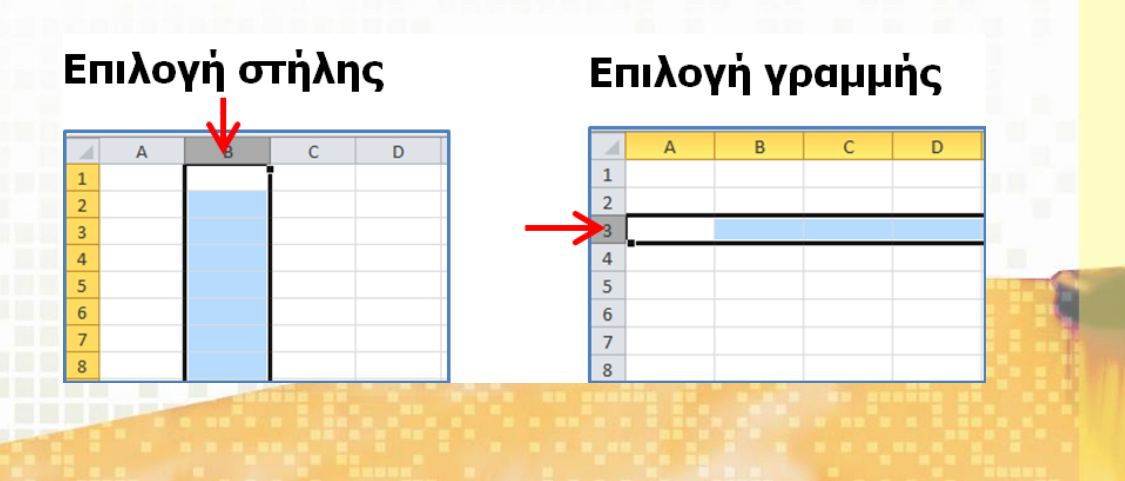

# **3. Εισαγωγή στήλης/γραμμής**

- 1. Κάνουμε κλικ στην επικεφαλίδα της στήλης ή της γραμμής, πριν από την οποία θα εισαχθεί η νέα στήλη/γραμμή.
- 2. Από την καρτέλα **Κεντρική** και την ομάδα **Κελιά**  επιλέγουμε το εικονίδιο **Εισαγωγή.**

# **4. Διαγραφή στήλης/γραμμής**

- 1. Κάνουμε κλικ στην επικεφαλίδα της στήλης ή της γραμμής που θέλουμε να διαγραφεί.
- 2. Από την καρτέλα **Κεντρική** και την ομάδα **Κελιά**  επιλέγουμε το εικονίδιο **Διαγραφή.**

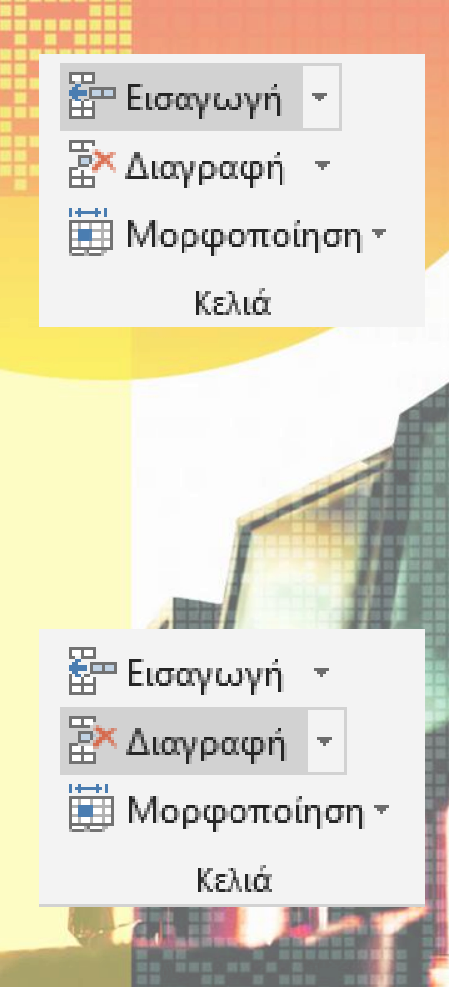

## **5. Εισαγωγή φύλλου εργασίας σ' ένα βιβλίο εργασίας**

Κάνουμε κλικ στην εντολή Εισαγωγή φύλλου εργασίας (Shift+F11). Δημιουργία Φύλλο1 Φύλλο2 Φύλλο3 Ð φύλλου

# **6. Διαγραφή φύλλου εργασίας σ' ένα βιβλίο εργασίας**

Κάνουμε δεξί κλικ στο φύλλο και επιλέγουμε τη<mark>ν εντο</mark>λή Διαγραφή φύλλου.

# **7. Μετονομασία φύλλου εργασίας**

• Κάνουμε δεξί κλικ στο φύλλο και στη συνέχεια επιλέγουμε Μετονομασία και δίνουμε το νέο όνομα που θέλουμε

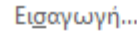

Διαγραφή

Μετονομασία

Μετακίνηση ή αντιγραφή...

Προβολή κώδικα  $\overline{O}$ 

Κατάργηση προστασίας φύλλου...

Χρώμα καρτέλας

Απόκρυψη

Επανεμφάνιση...

Επιλογή όλων των φύλλων

# **8. Ταξινόμηση δεδομένων σε ένα υπολογιστικό φύλλο (Sort)**

- 1. Επιλέγουμε ένα κελί στη στήλη που θέλουμε να ταξινομήσουμε.
- 2. Από την καρτέλα **Δεδομένα** και την ομάδα **Ταξινόμηση και φιλτράρισμα** επιλέγουμε ένα από τα πιο κάτω εικονίδια:

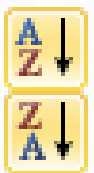

- για αύξουσα αλφαβητική ή αριθμητική σειρά.
- για φθίνουσα αλφαβητική ή αριθμητική σειρά.

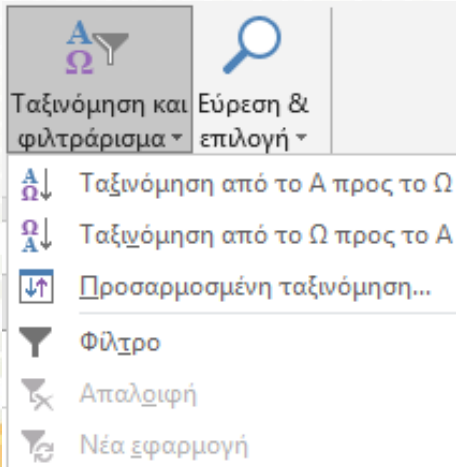

# **ΤΕΛΟΣ Α' ΜΕΡΟΥΣ**

#### **—** ΔΙΑΧΕΙΡΙΣΗ ΥΠΟΛΟΓΙΣΤΙΚΩΝ ΦΥΛΛΩΝ

- **—** ΕΙΣΑΓΩΓΗ
	-